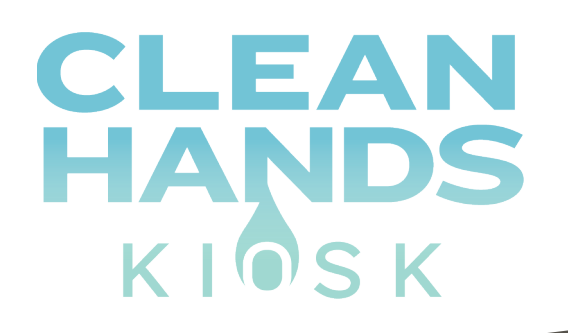

# **DIGITAL SIGNAGE HAND SANITIZER KIOSKS USER MANUAL**

WE CARE ABOUT YOUR HEALTH. HELP YOURSELF TO THE FREE HAND SANITIZER BELOW.

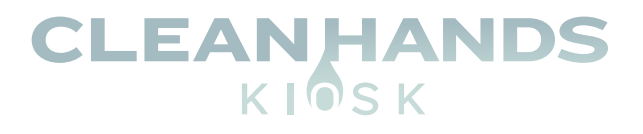

### **Contents**

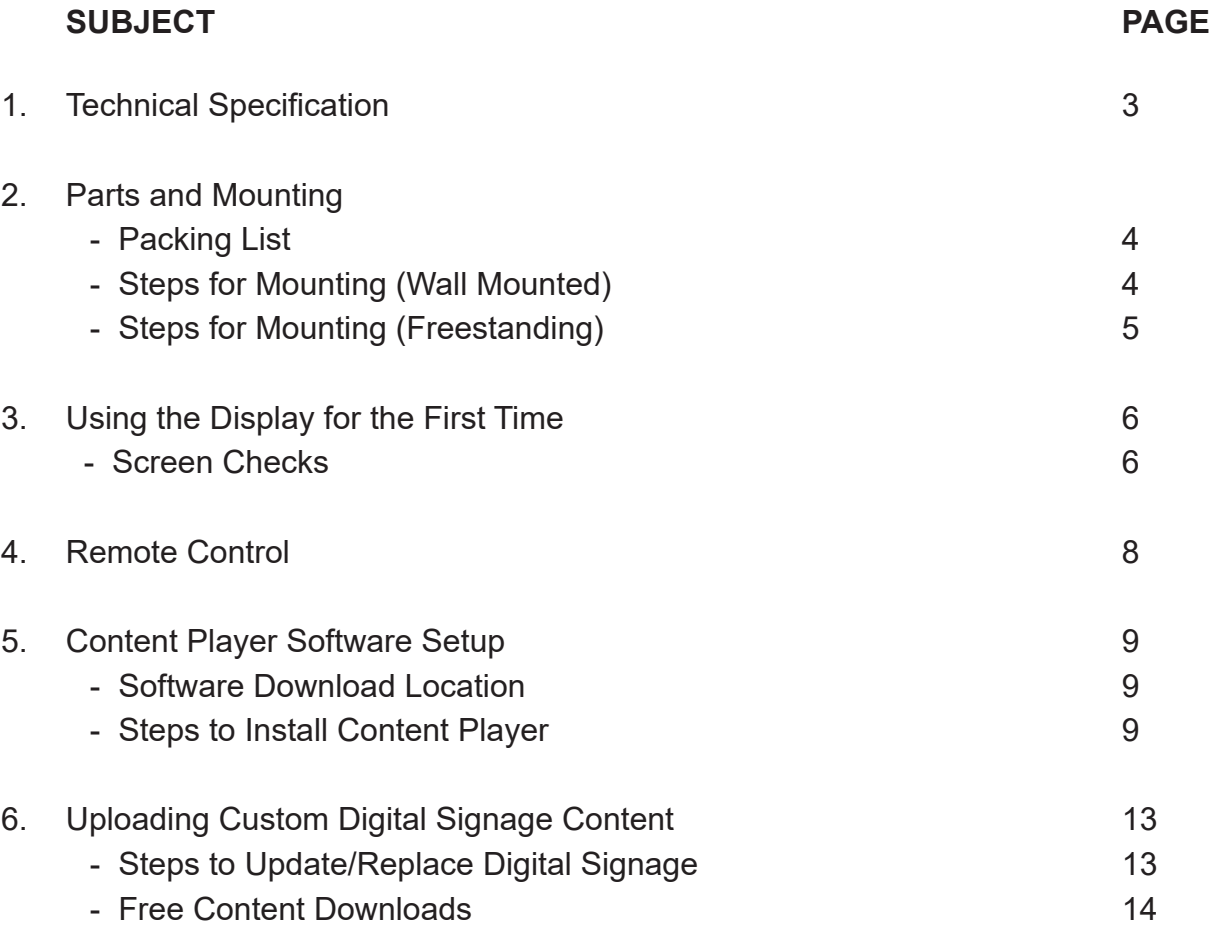

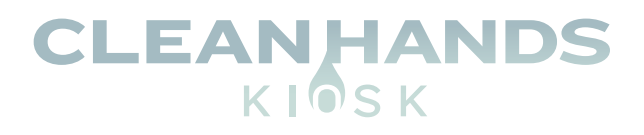

# **Technical Specifications**

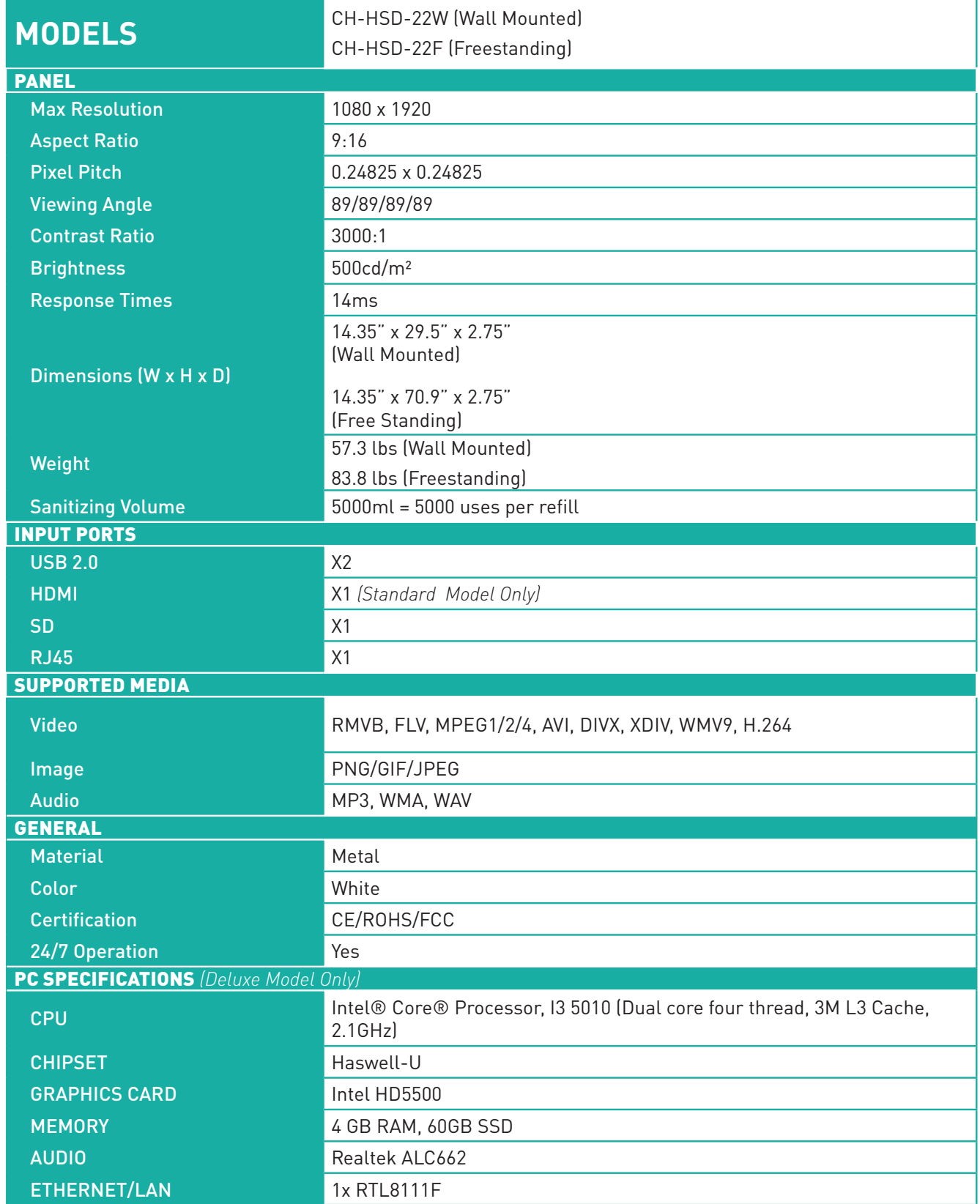

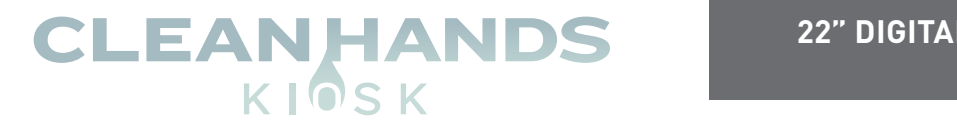

**Topaz 22" hand sanitizer display**

### **PARTS AND MOUNTING**

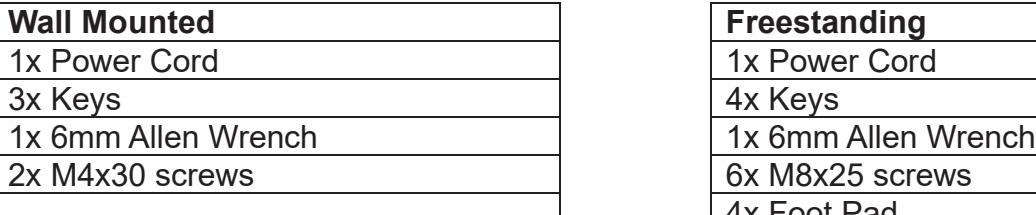

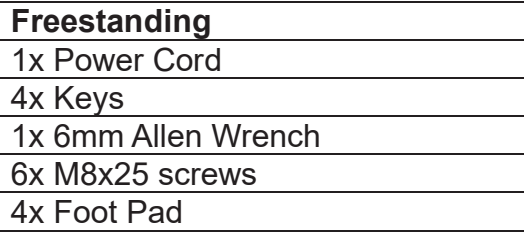

### **Steps for Mounting – Wall Mounted**

- 1. Securely fix the wall bracket onto the back of the screen.
- 2. Using two people, lift the display onto the bracket.
- 3. Screw the small fixing screw into the side of the bracket to lock the screen in place.

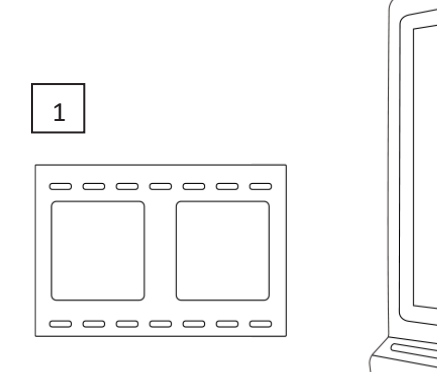

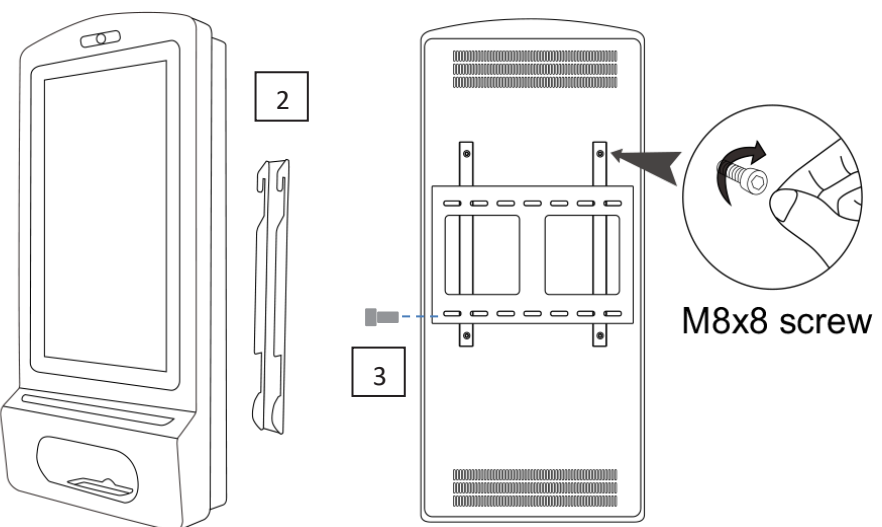

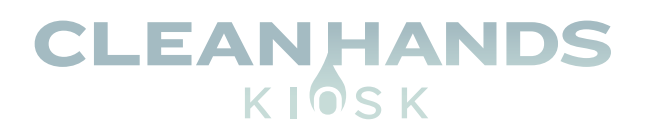

### **STEPS FOR SET-UP — FREESTANDING Steps for Mounting – Freestanding**

- 1. Place the floor plate in location and bolt to the floor using M8 Bolts.
- 2. Slide Floor stand onto floor plate and screw in place.
- 3. Using two people, carefully lift the display onto the floor stand.
- 4. Use M8 screws to secure the frame into the bottom of the screen.
- 5. Lock Stand to Base tightly with the key.

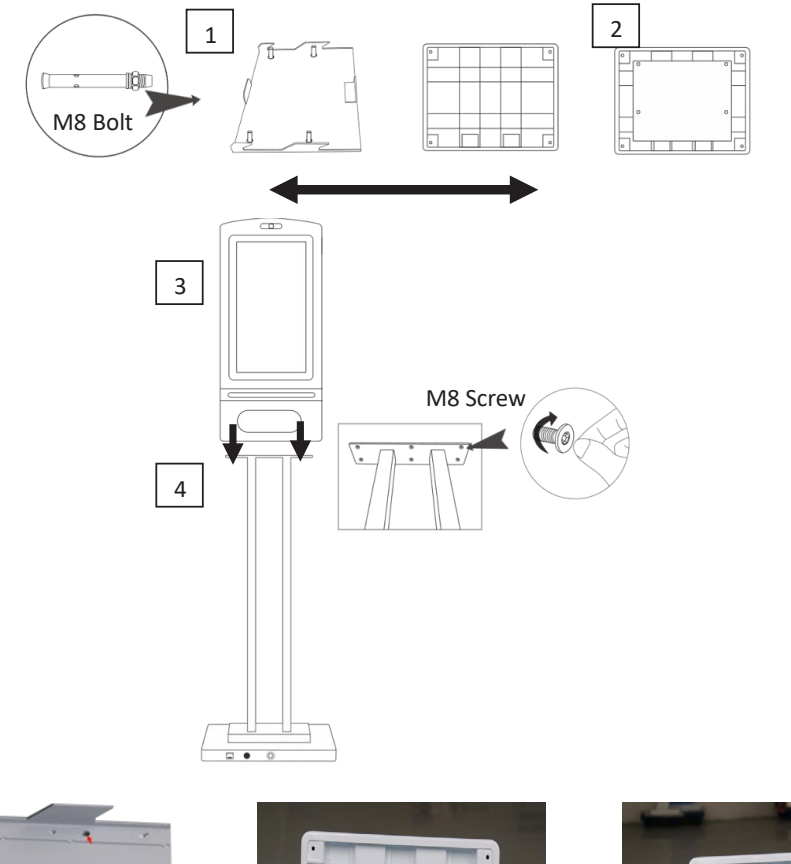

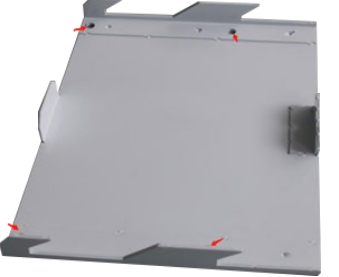

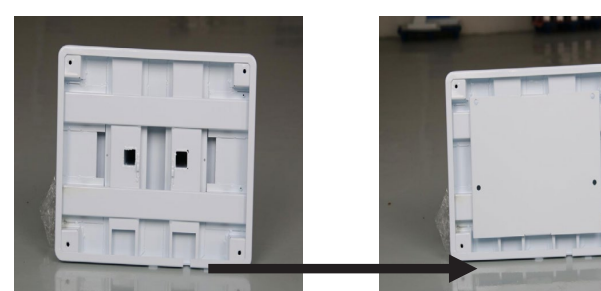

1) Bolt Plate to floor **2**) Slide floor stand onto floor plate

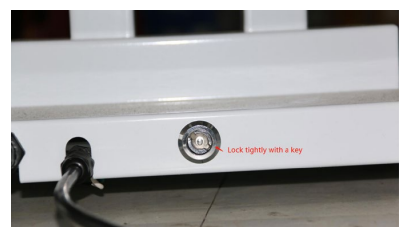

5) Lock Stand to Base tightly with the key

**NOTE – we strongly advise that the display stand is securely bolted to the floor prior to operation to avoid injury.**

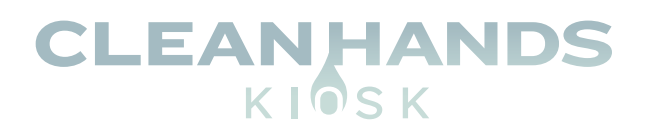

# **USING THE DISPLAY FOR THE FIRST TIME Using the display for the first time**

**Screen Checks**

**1. Powering on the Display and Checking the Volume Indicator.**

Power on the display. The sanitizer volume indicator should display as red.

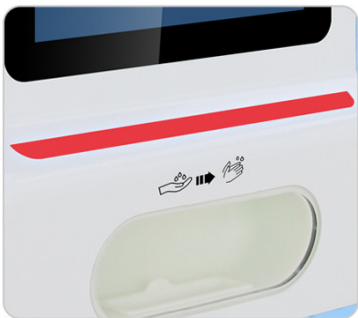

#### **2. Checking Dispenser Border Light.**

The dispenser border light should display as blue when not in use. Place your hand in the dispenser to activate the sensor. A click should be heard and the border light should change to green.

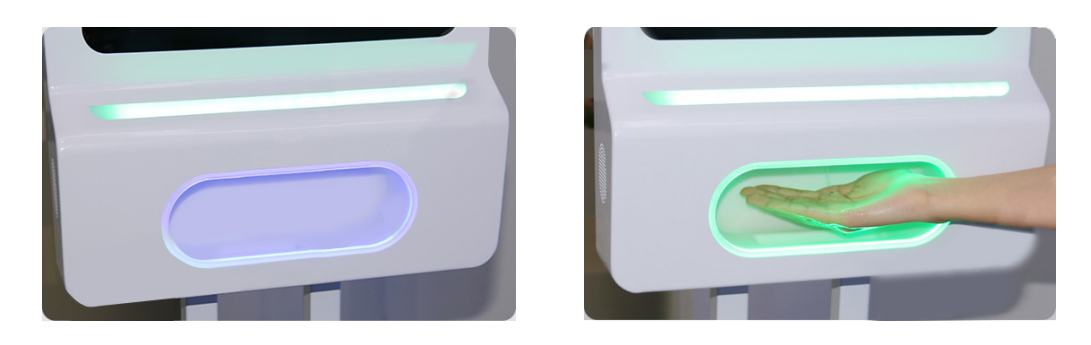

**3. Deciding What Type of Sanitizer You Want to Use.** Before use, please decide whether Liquid or Gel Sanitizer will be used.

#### **4. Opening the Unit.**

Use the keys provided to open the two locks on the side of the unit and carefully open the display

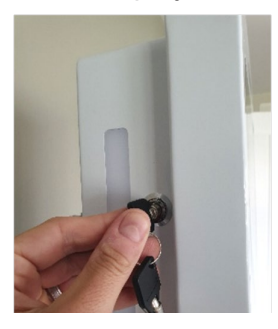

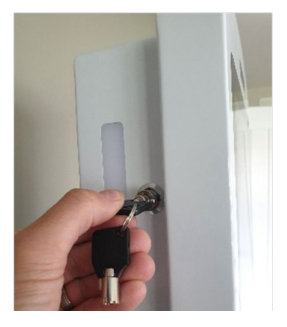

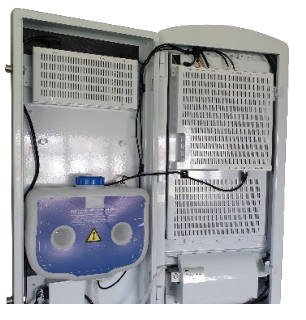

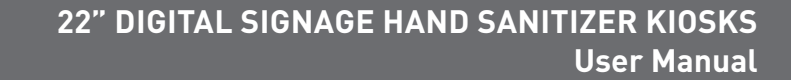

**User manual**

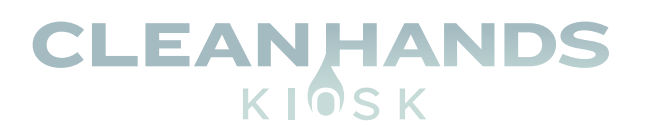

#### **5. Liquid Sanitizer**

If you are using liquid sanitizer, ensure that the button highlighted below is pressed **IN**.

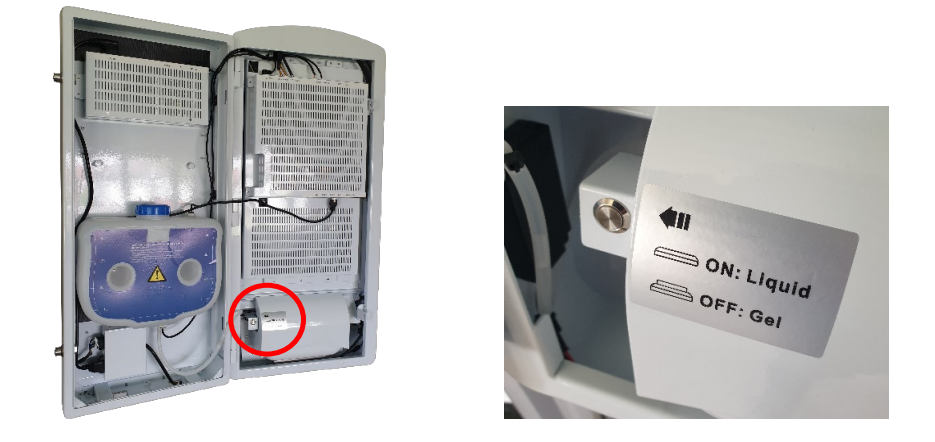

Ensure the following dispenser head is being used for **Liquid Sanitizer**:

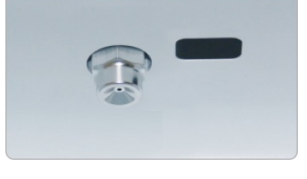

#### **6. Gel Sanitizer**

If you are using Gel sanitizer, ensure that the button highlighted below is pressed **OUT**.

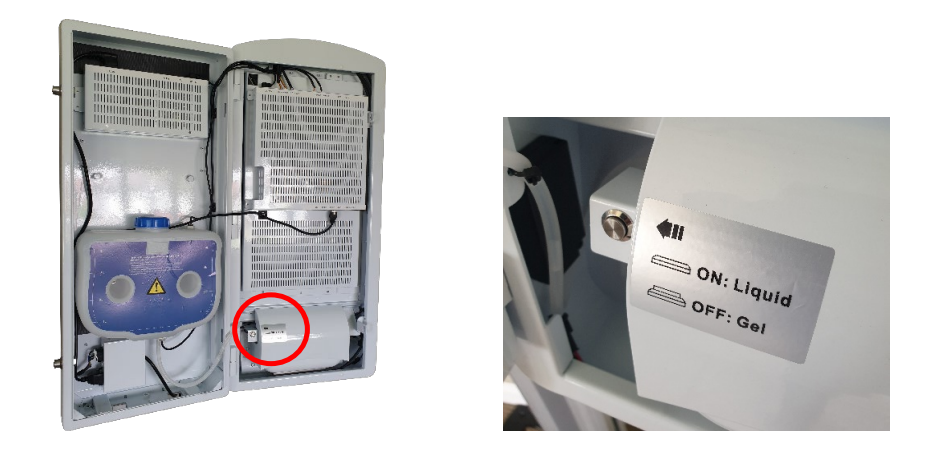

Ensure the following dispenser head is being used for **Gel Sanitizer**:

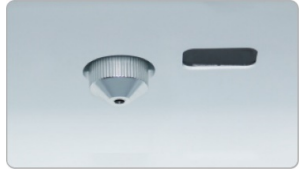

**NOTE – to change the dispenser, simply unscrew and replace.**

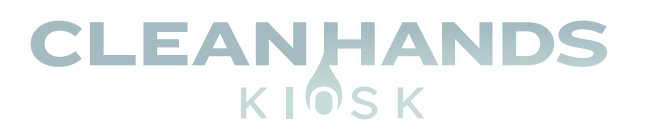

**User manual**

### **7. Pour in your Sanitizer**

Unscrew the blue cap and carefully pour in your preferred sanitizer.

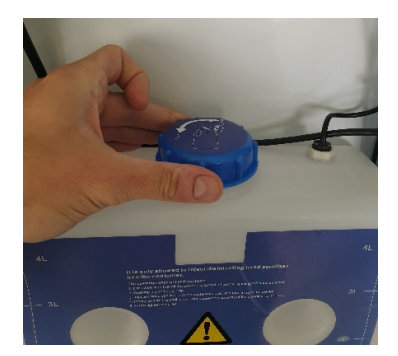

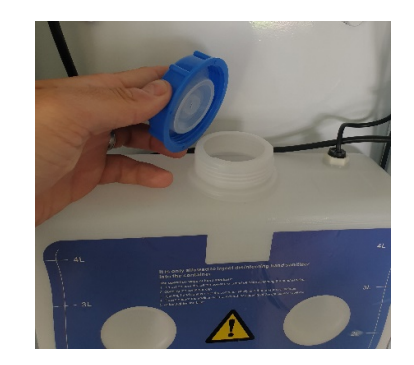

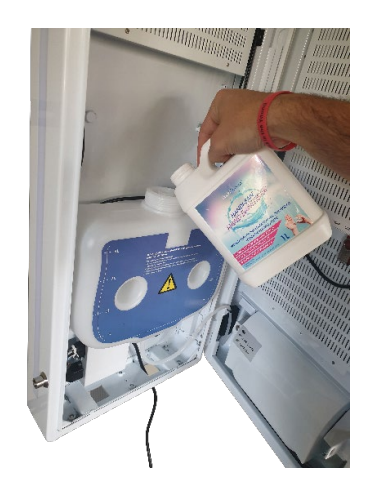

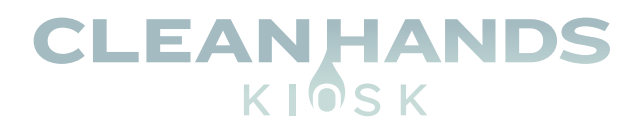

# **REMOTE CONTROL Remote control**

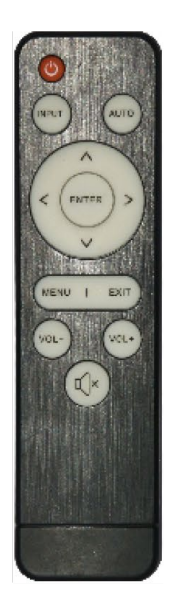

MENU  $\mathbb{Q}^*$  $\overline{a}$  $\vert$ ENTER

EXIT

- 1. Power on/off button
- 2. Press this button to return to Home screen
- 3. Press MENU to organize screen and apps
- 4. Mute.
- 5. Move selection Up
- 6. Move Selection Down
- 7. Move selection Left
- 8. Move selection Right
- 9. Enter press to confirm selection
- 10. Volume up
- 11. Volume Down
- 12. Exit Press to return to previous page.

**NOTE – Only buttons shown above have functions**

**NOTE - Remote control only works with door open and remote pointed inside the cabinet.**

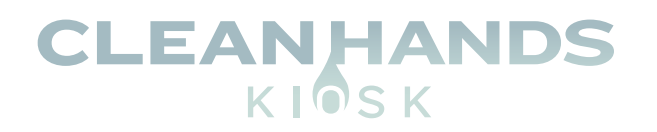

# **CONTENT PLAYER SOFTWARE SETUP**

1. Download the "TOPAZ Content Player Version 1.0.apk" file from the link below and copy it to a USB memory stick. The file should NOT be placed inside a folder. The file should be placed in the ROOT directory of the USB memory stick (**see example below**).

[https://clean-hands-kiosk.squarespace.com/s/TOPAZ-Content-Player-Version-10.apk]( https://clean-hands-kiosk.squarespace.com/s/TOPAZ-Content-Player-Version-10.apk )

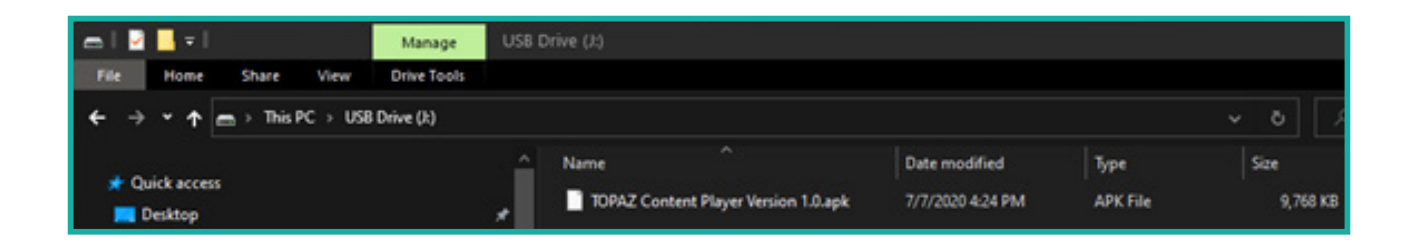

2. Plug the Clean Hands Kiosk into a power source and allow the device to boot. Unlock and open the screen to expose the two USB ports located behind the screen. Insert the USB stick containing the "TOPAZ Content Player Version 1.0.apk" file and a USB Mouse into both available USB ports.

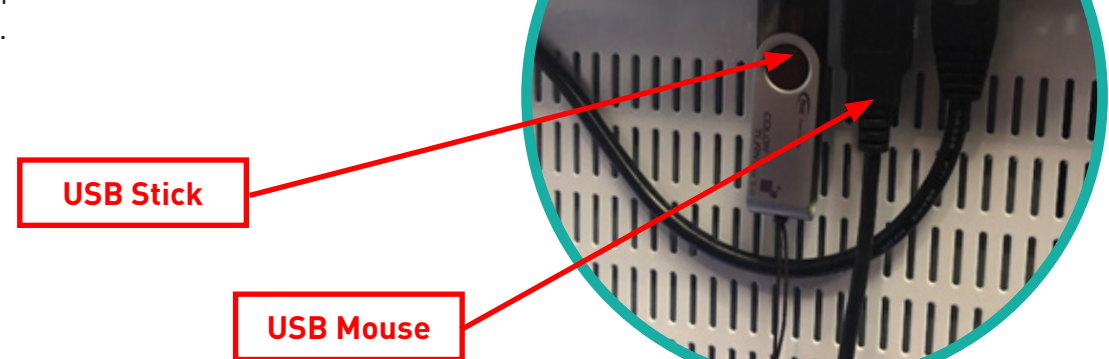

HDML

USB<sub>1</sub>

USB<sub>2</sub>

LAN

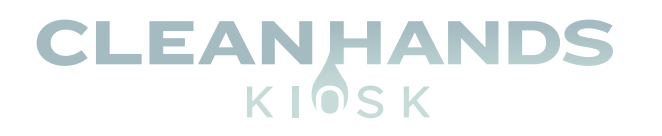

3. Using the USB mouse, click the center button at the bottom of the Android Home screen circled in red below.

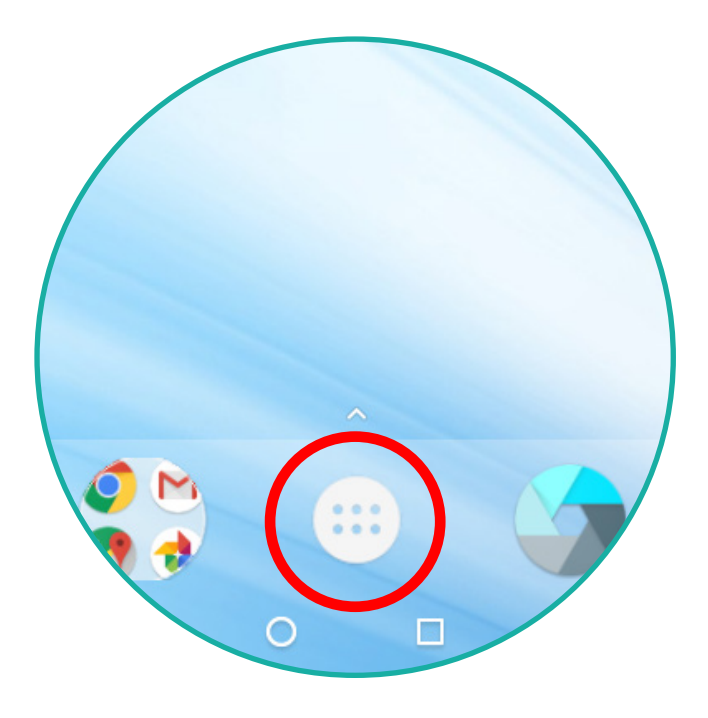

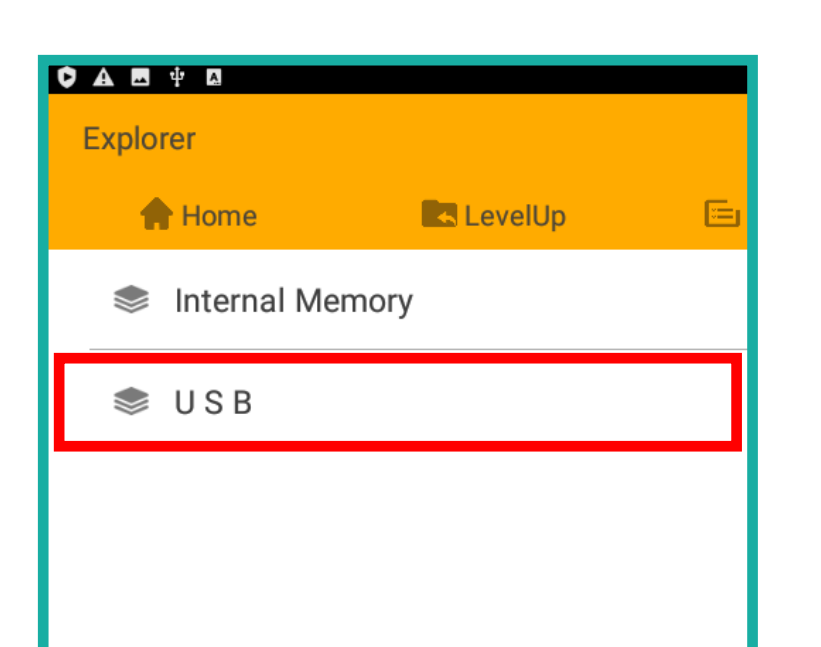

4. Click the "Explorer" button circled below.

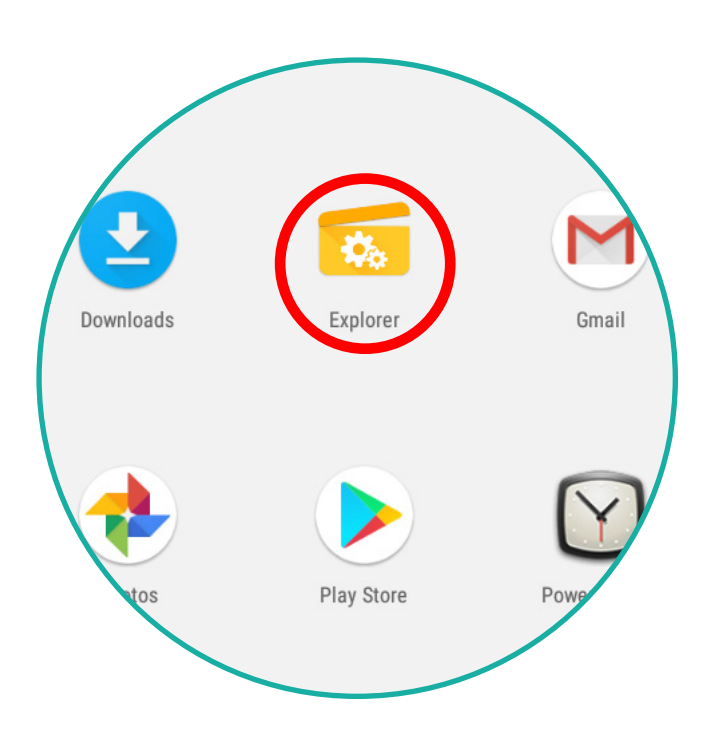

5. Click USB. 6. Click the "TOPAZ Content Player Version 1.0.apk" file.

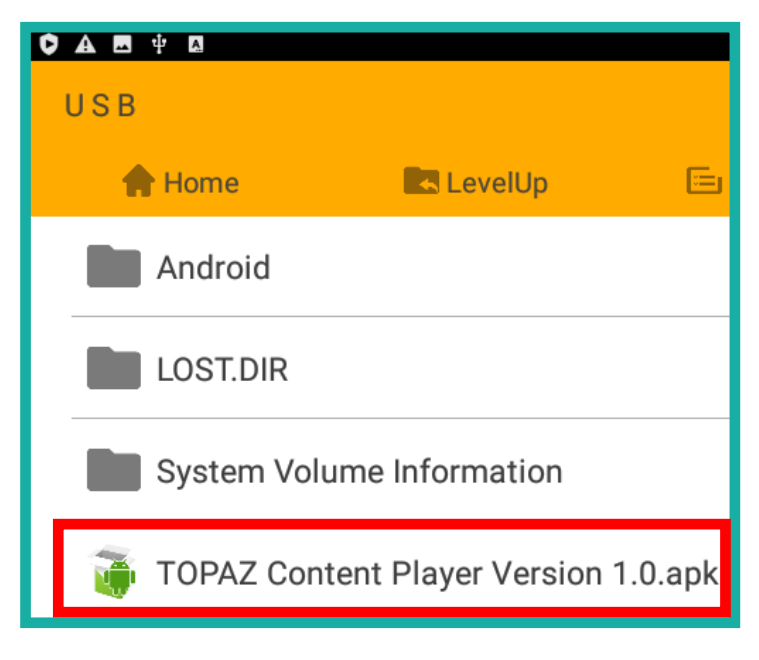

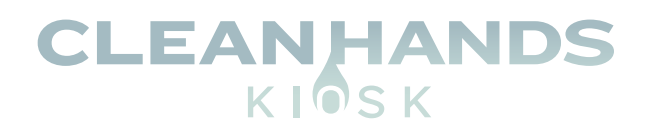

### 7. Click "Install" and wait for the installation to complete.

### 8. Once complete select "Done". Circled in red.

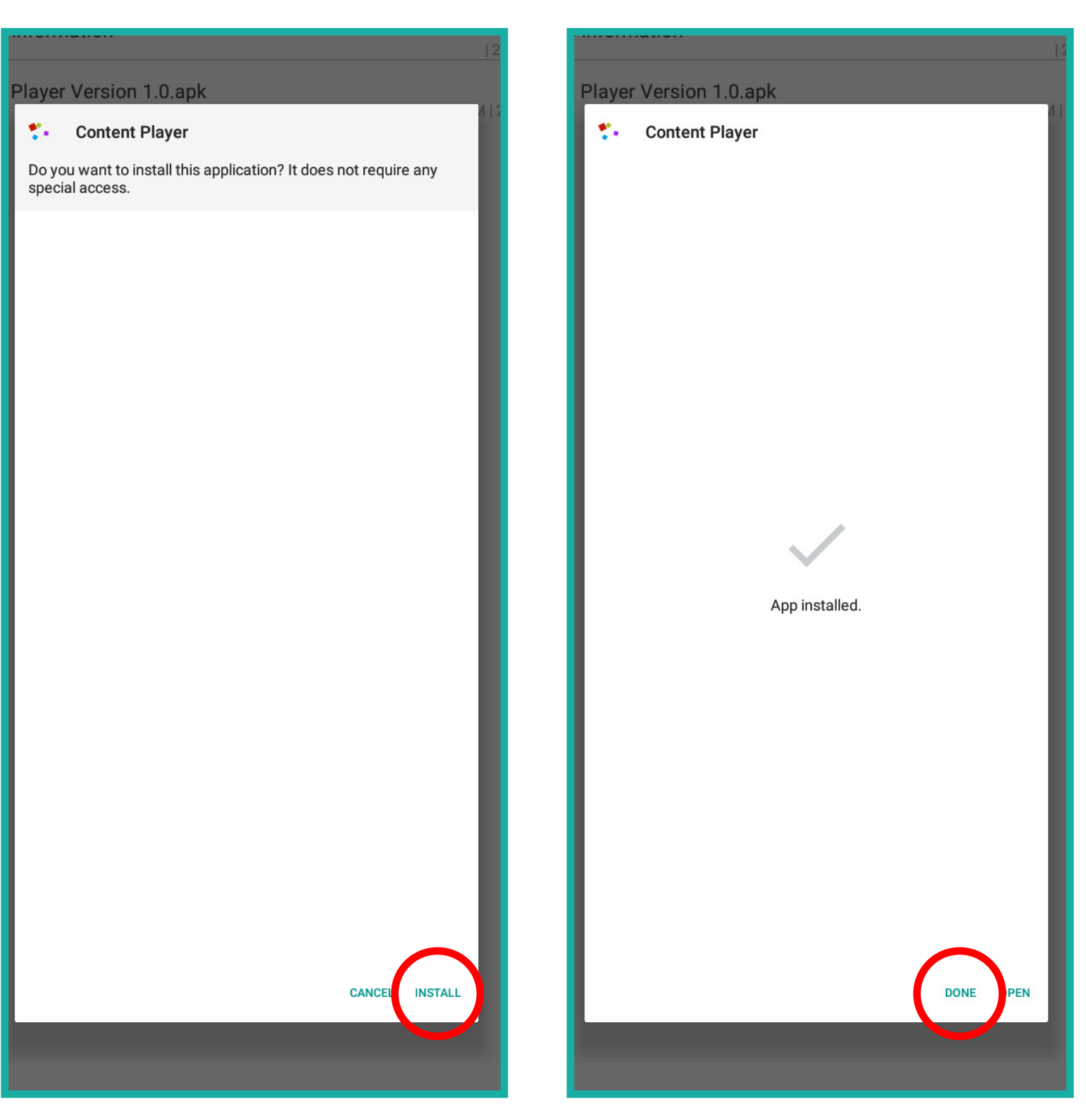

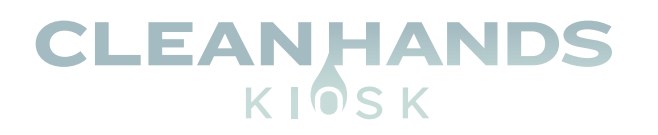

9. Remove the USB stick and click the circle at the center of the bottom black bar circled in red.

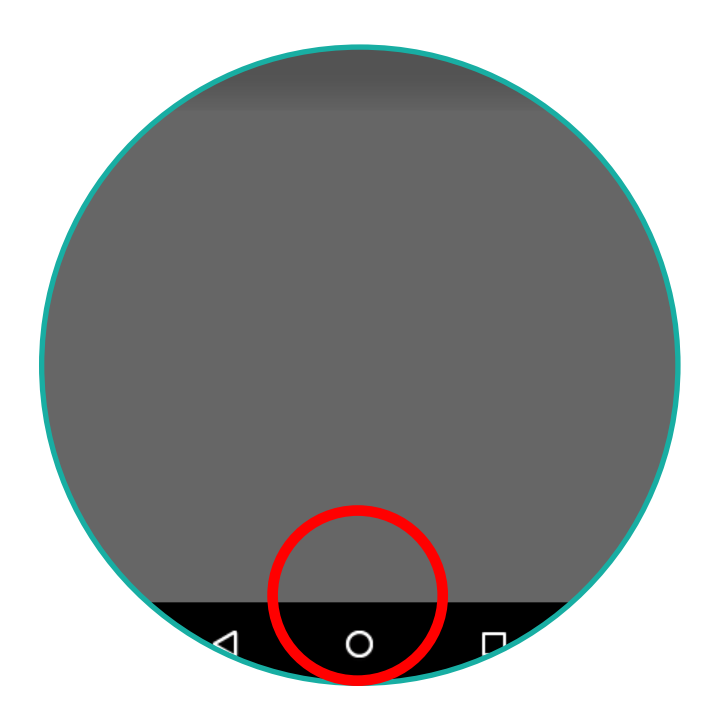

10. Click the center button at the bottom of the Android Home screen circled below.

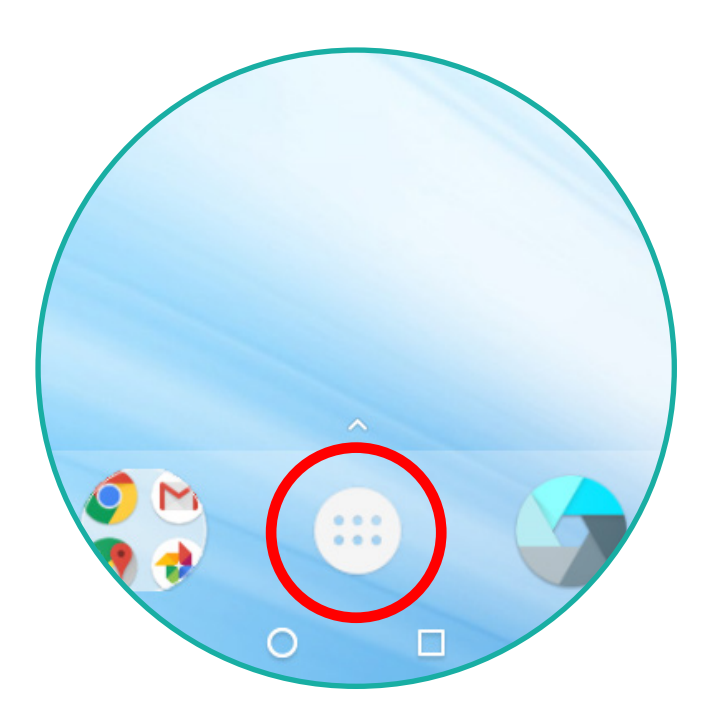

12. The Content Player will launch, and default content will auto-play.

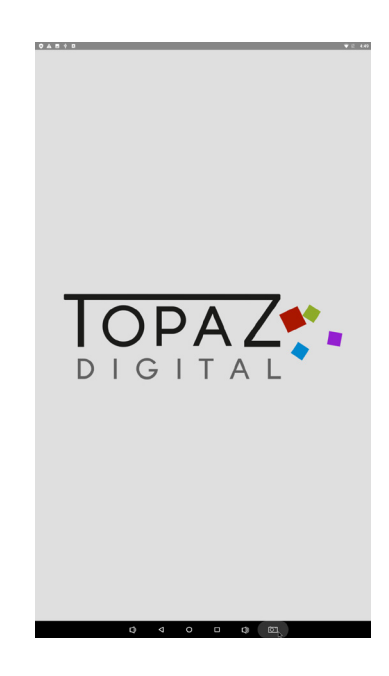

11. Click on "Content Player"

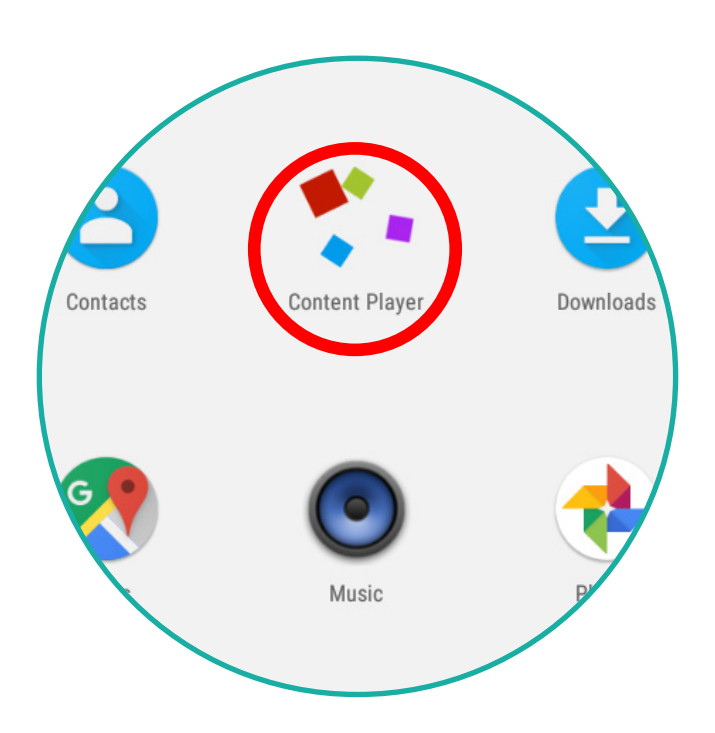

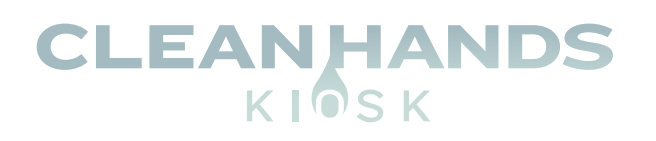

## **UPLOADING CUSTOM DIGITAL SIGNAGE CONTENT**

Copy digital signage files (JPG, PNG, GIF AND and MP4 for video at 1080x1920 resolution) to a USB memory stick and plug it in to one of the available USB ports.

All files should be placed in the ROOT directory of the USB stick and not inside any folders.

**USB Stick**

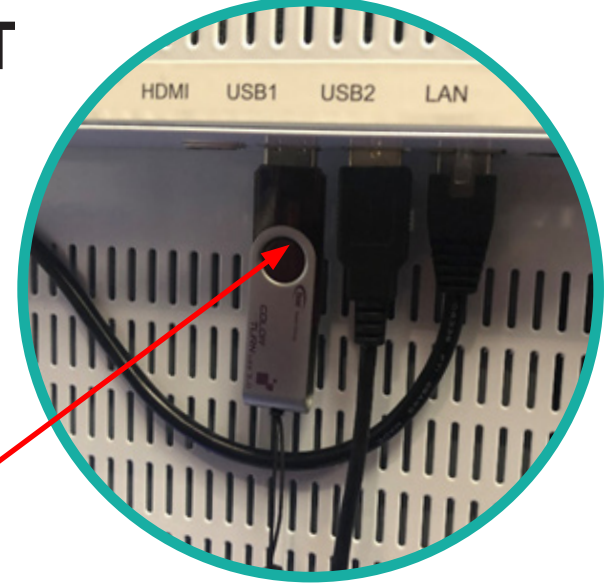

A pop-up pox will appear. Click the check box and click OK.

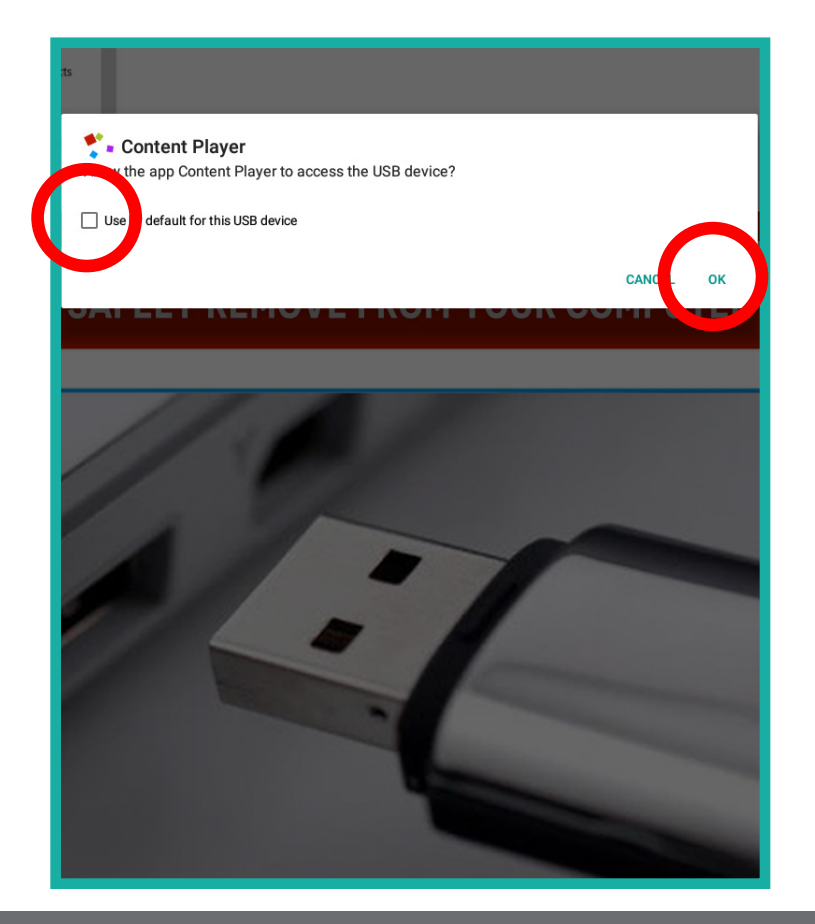

A second pop up box will then appear, click the check box and click OK.

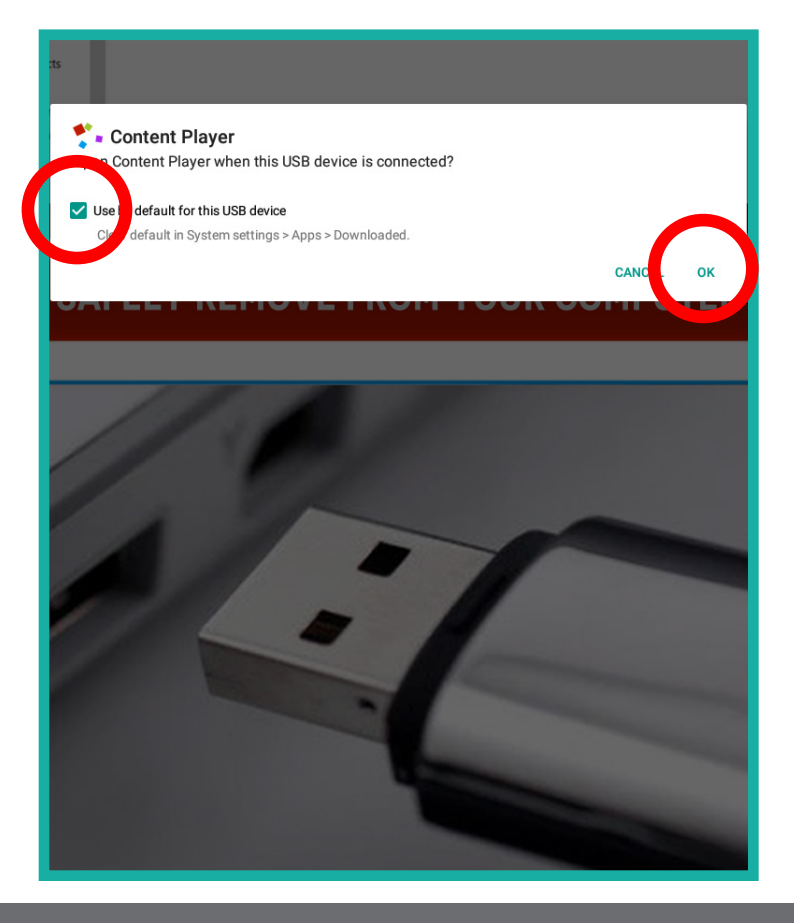

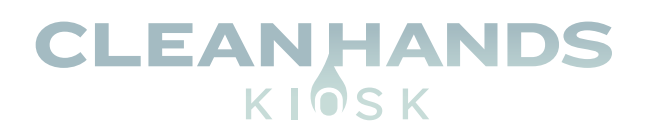

Digital Content will auto play and rotate across the screen.

Remove the USB stick and lock the display (content is autosaved to the internal memory and the USB is not required to stay in the unit).

# **Free Digital Content Available**

**www.CleanHandsKiosk.com/Downloads**

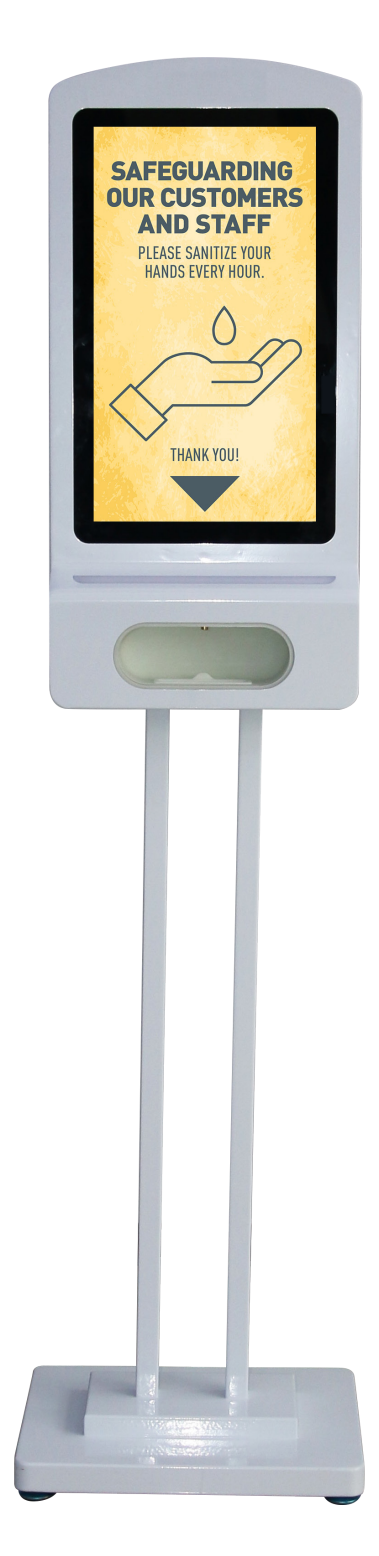

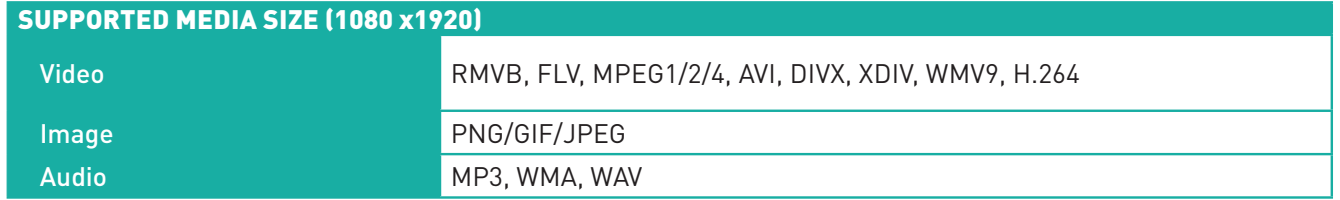